## **嘉義長庚醫院圖書館院外期刊認證伺服器使用說明**

系統需求 -

作業系統:Windows vista

瀏覽器:Microsoft Explore 7

系統安全性:IE7.0 防護系統安全性甚高,使用上相當不便利,在安全性設定上, 必須開放相關設定 ex,信任網站、cookie、關閉擋廣告視窗功能等。 使用網路環境:區域網路或者連接 IP 分享器的網路環境。

**註:請仔細確認自己的網路環境及系統提供的功能,是否符合以上要求。**

一、進入 windows vista 桌面後,請點選工具列中的 IE 圖示。

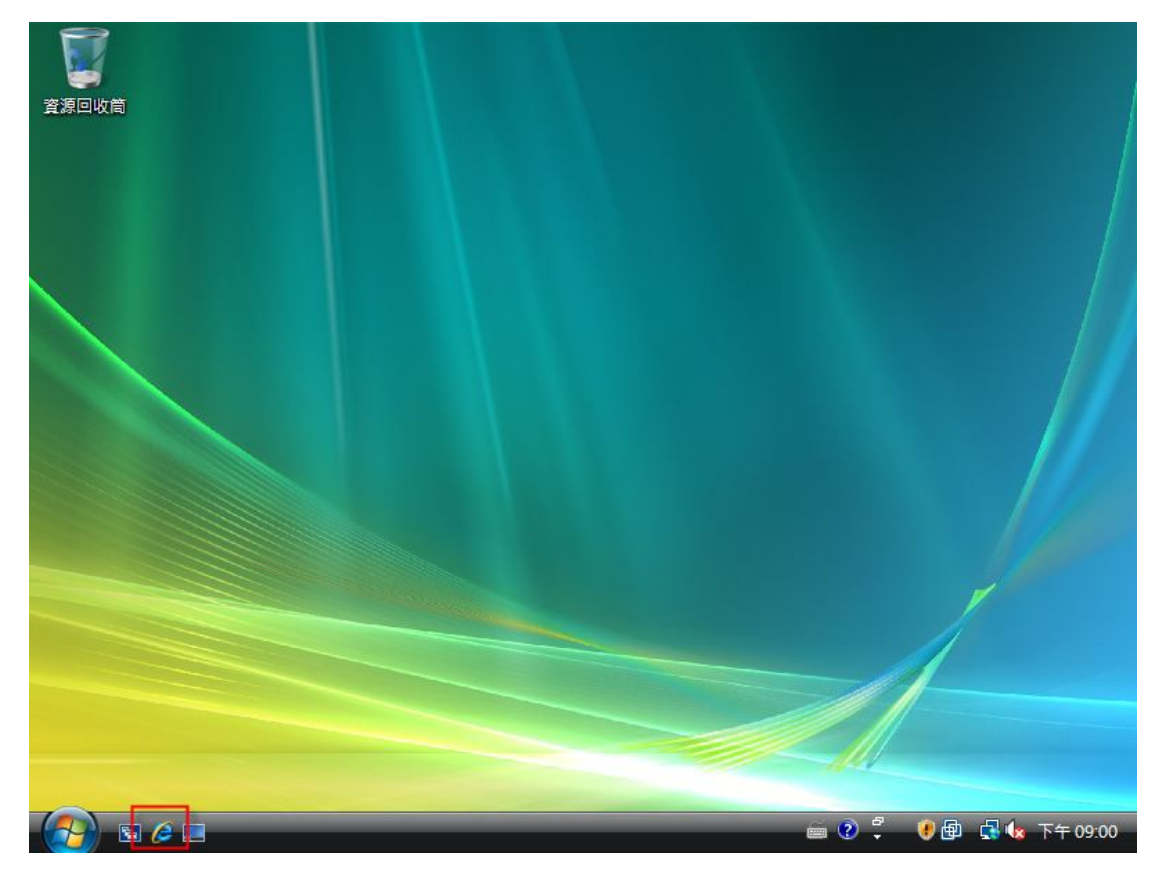

二、更改設定 IE7 瀏覽器設定,選擇〔工具〕[網際網路選項]。

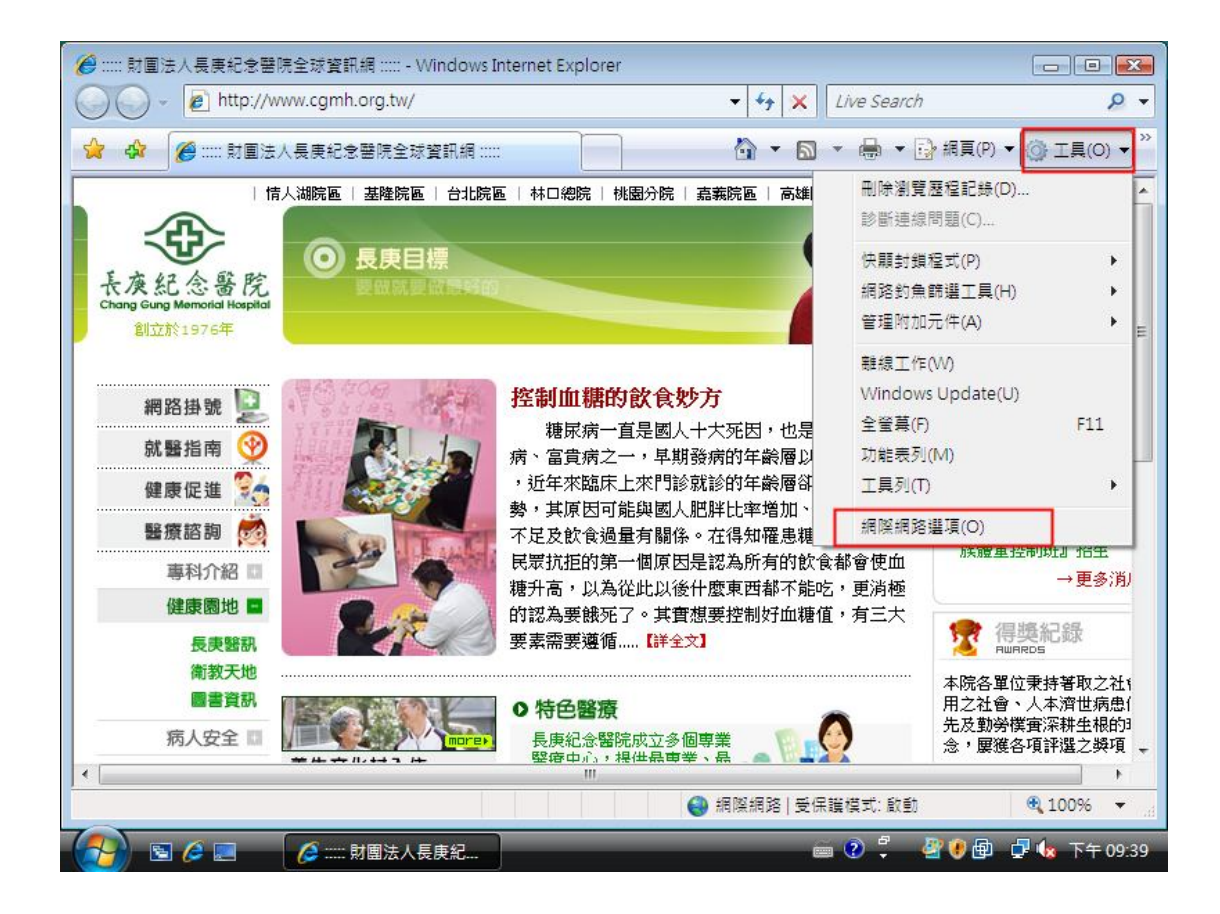

三、選擇〔連線〕[區域網路設定]。

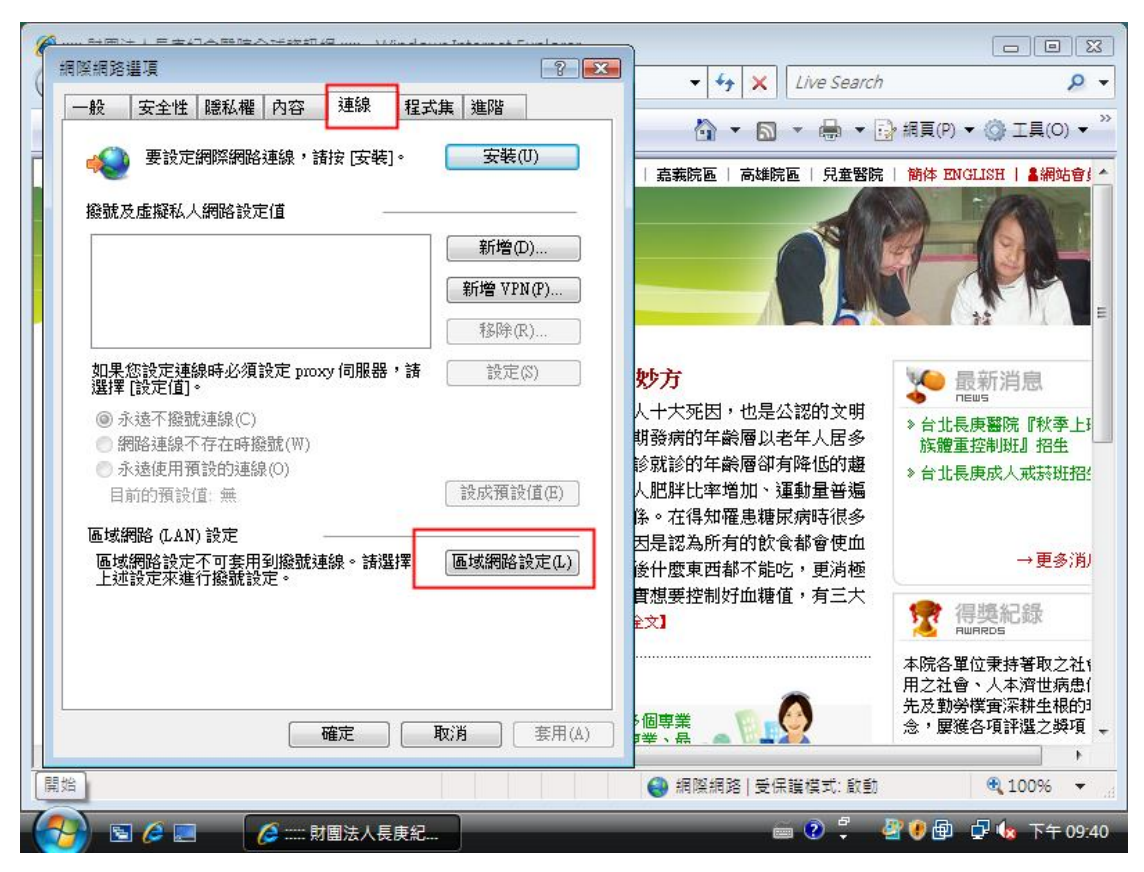

設定自動組態指令碼, http://cghipxy.cgmh.org.tw/proxy.pac, 其他選項全部不要勾 選。此種設定方法有幾項優點,設定完成後,可瀏覽期刊網站,又可以瀏覽其他 Internet 網站,不須更改 proxy 設定。(請注意指令碼網址,缺一個字不可)

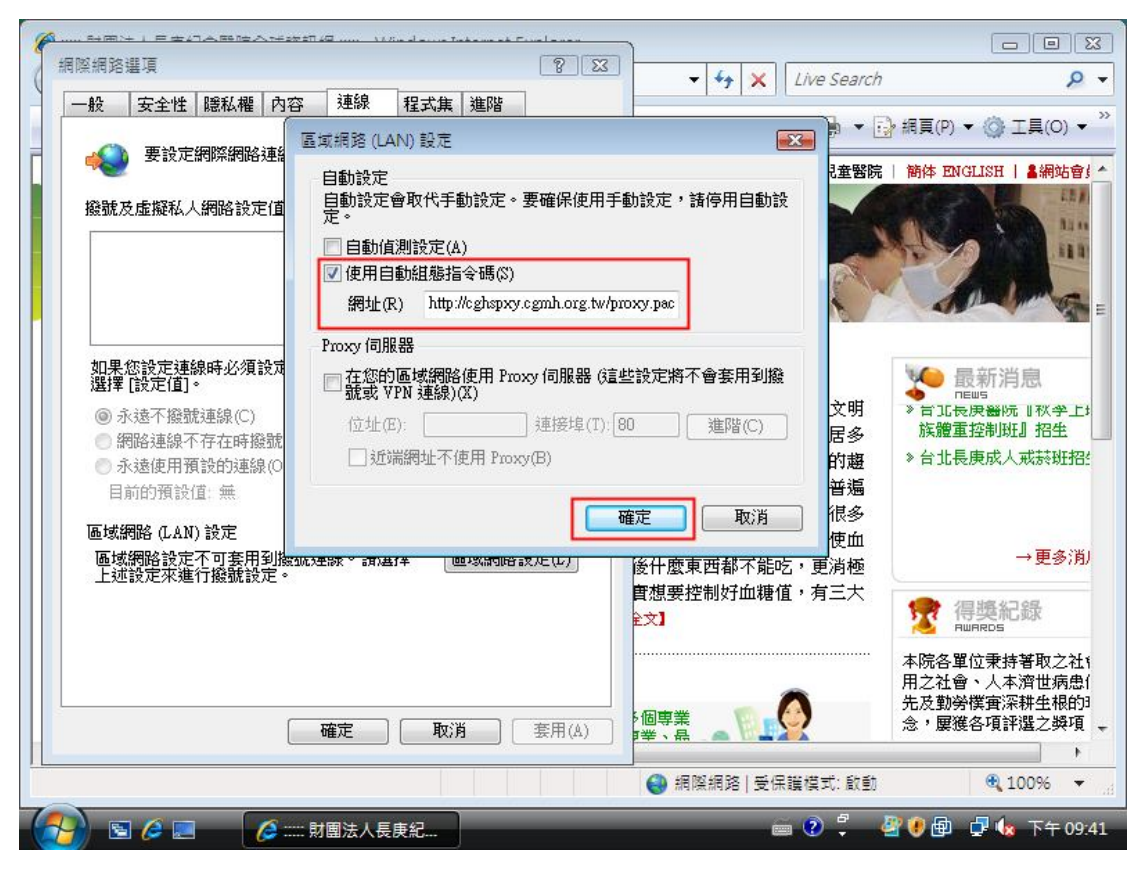

## **錯誤設定方式:**

**設定 Proxy server:chgjpxy.cgmh.org.tw 連接埠:8080。此設定在認證上及頁 面讀取權限會有問題,請勿嘗試。**

四、加入信任網站,請點取[信任的網站] [網站]:

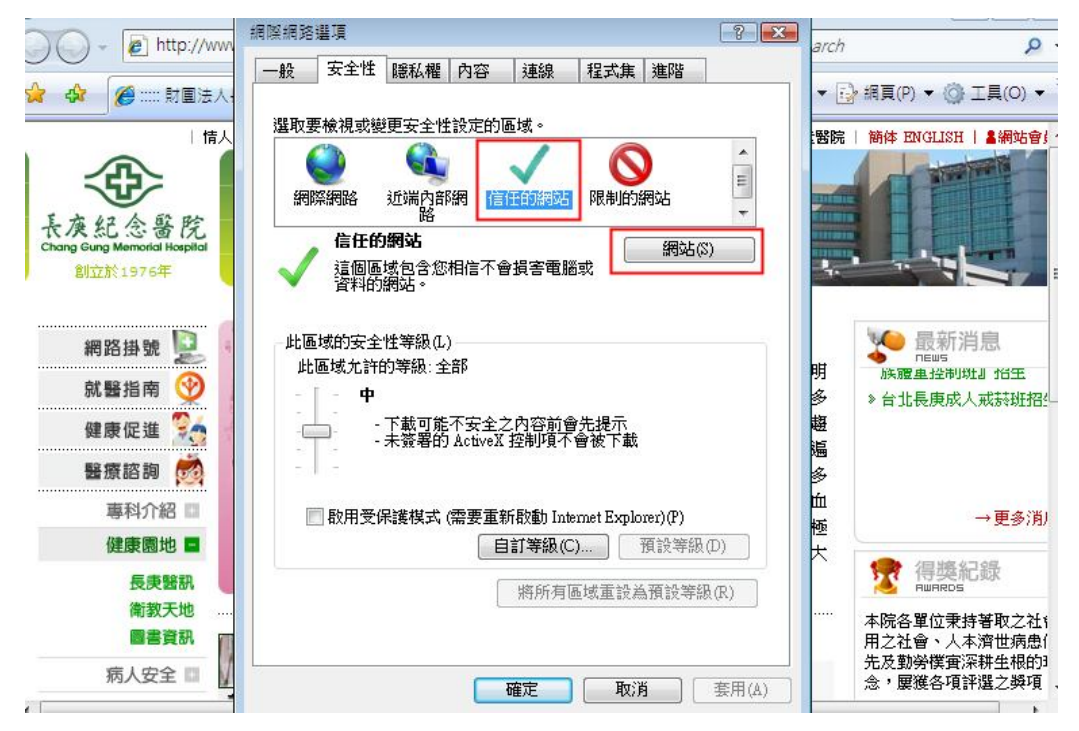

五、將 http://www.cgmh.org.tw/library\_j/、www.cgmh.org.tw 新增至信任網站列表 中:

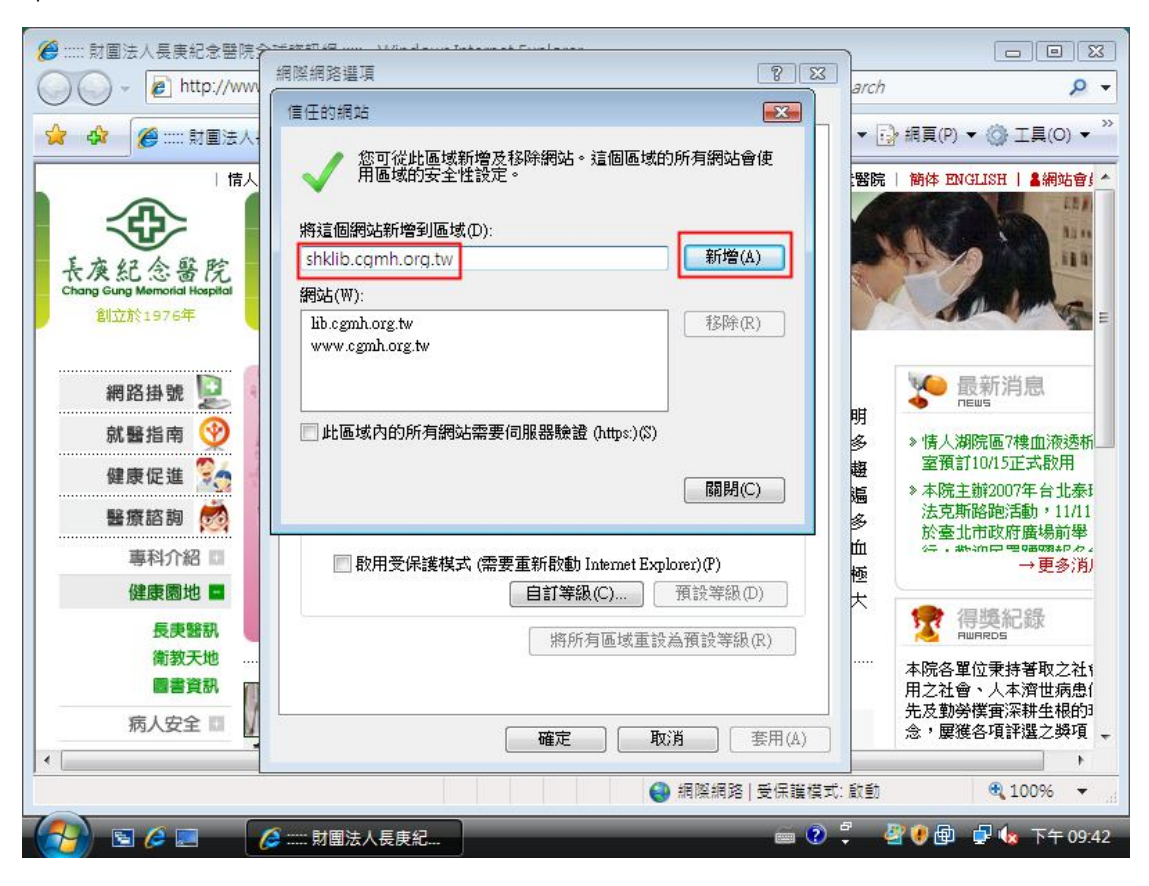

六、設定隱私權功能,點取[隱私權] [進階]:

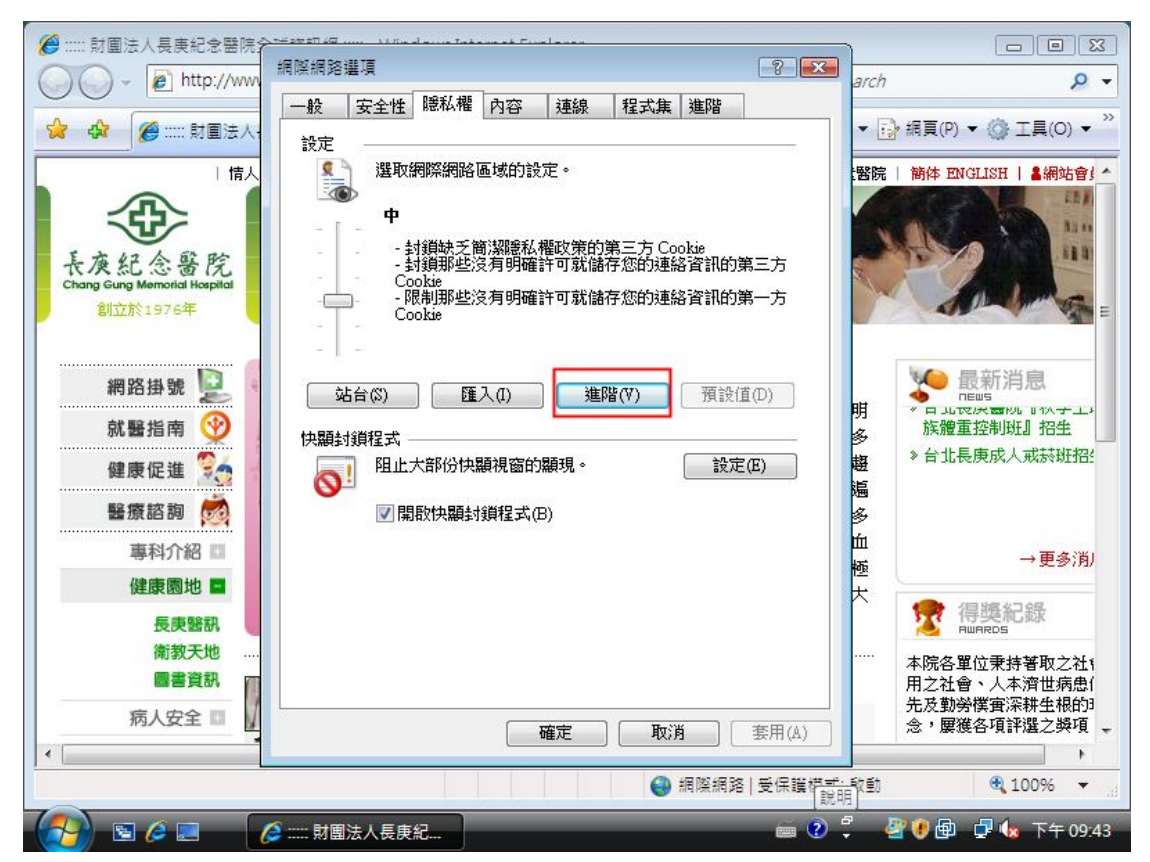

七、開啓 cookie 功能,請參照圖面指示:

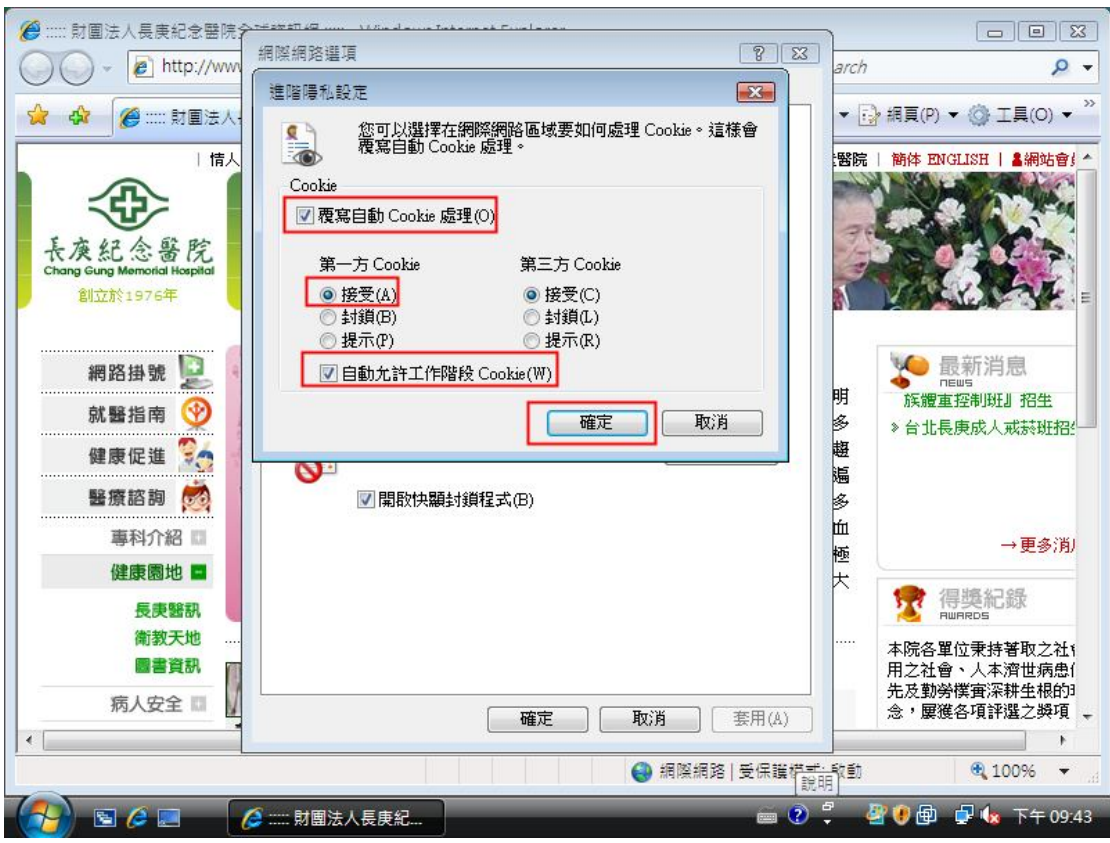

八、關閉快顯封鎖程式功能,請將[快顯封鎖程式]功能取消。以避免影響後續登 入提示視窗功能。

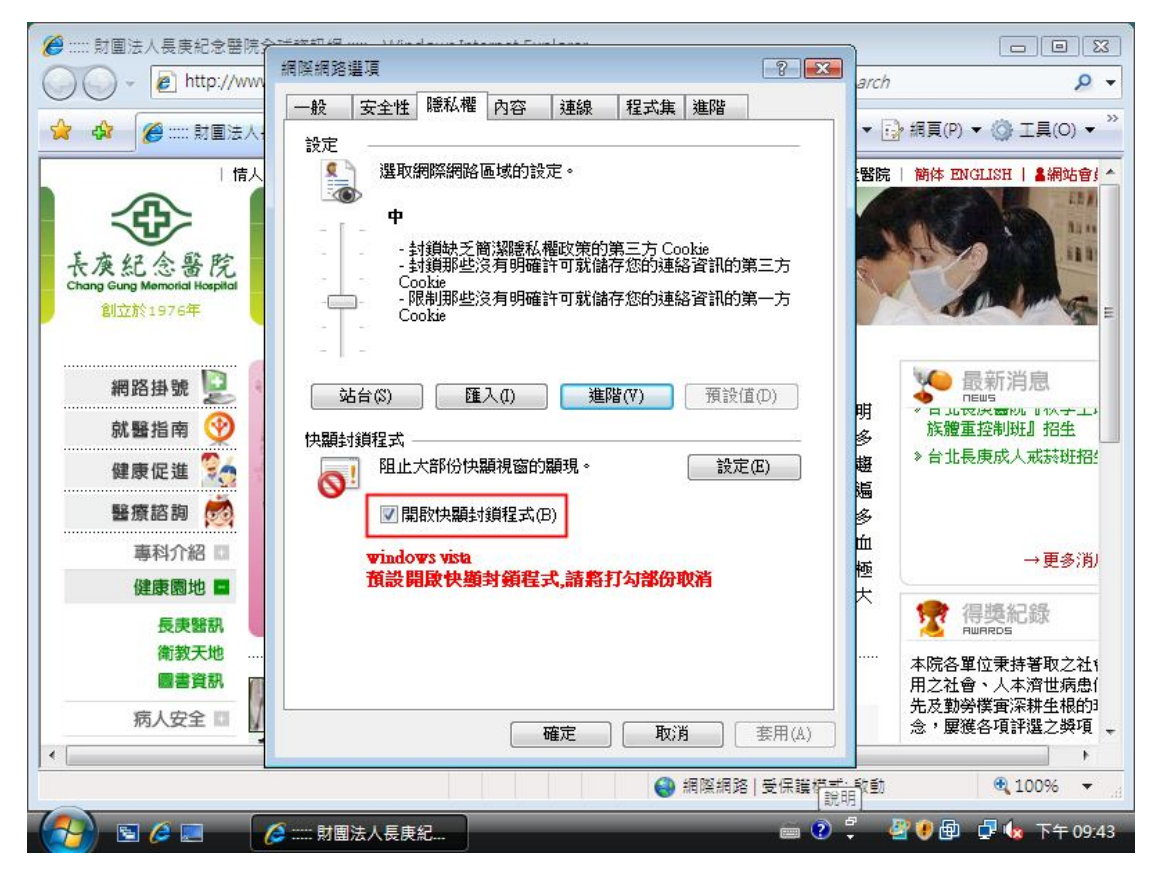

十、連線至 www.cgmh.org.tw ,點取網頁上的[〔研究教學]]→ [圖書資訊]。

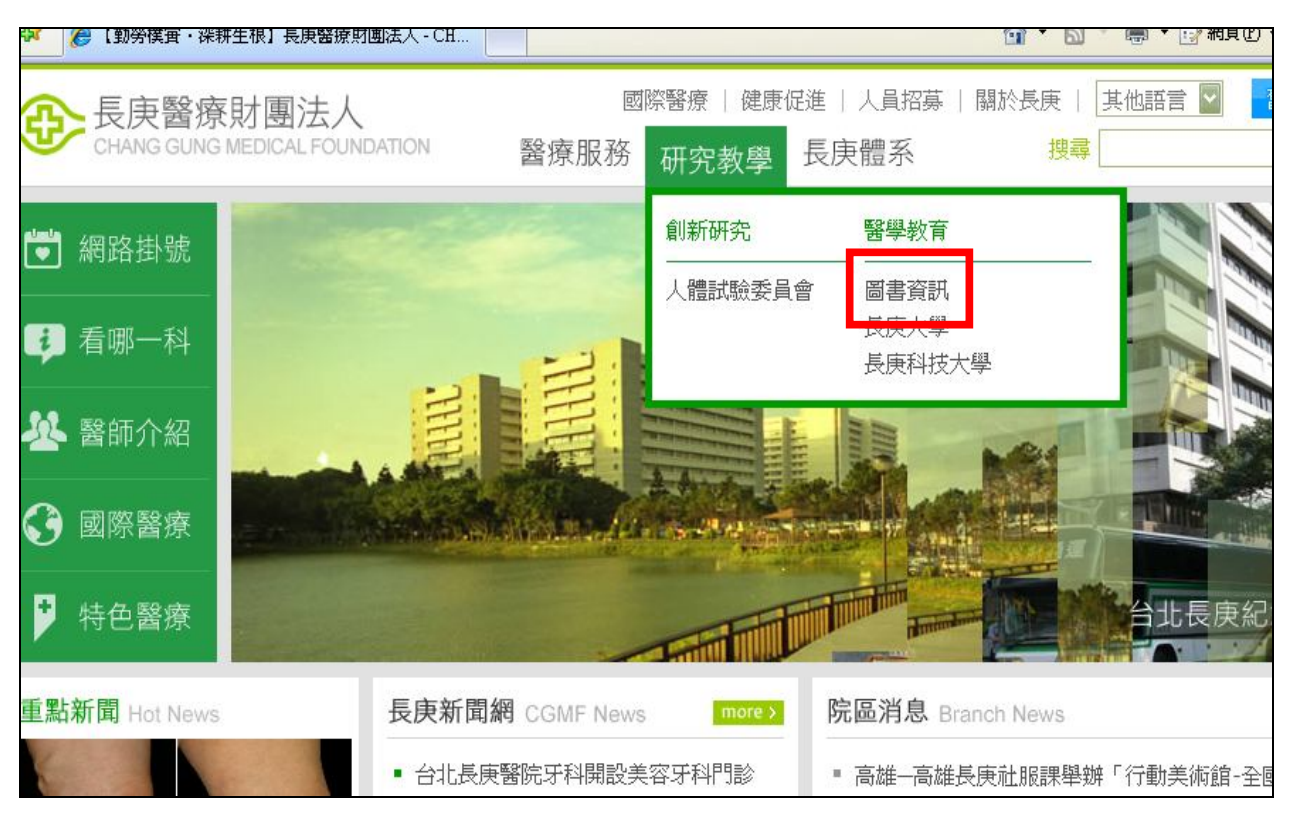

十一、點取[嘉義院區]進入嘉義圖書館首頁。

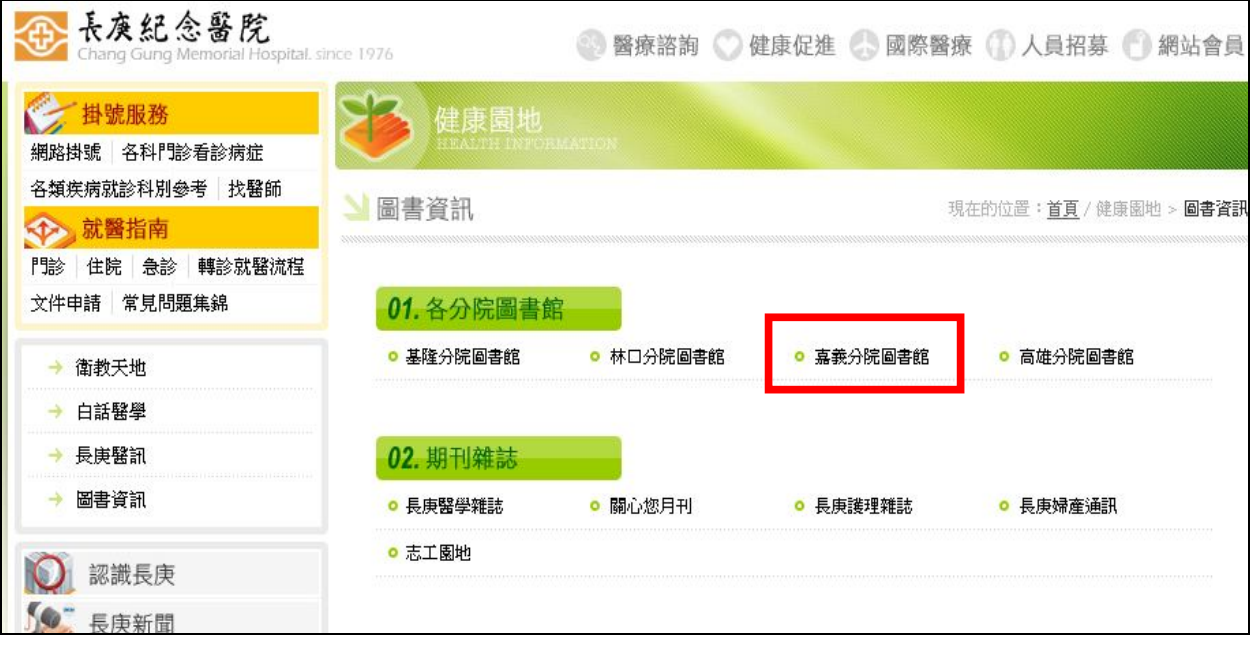

十二、選取〔資料庫檢索〕或〔電子期刊〕

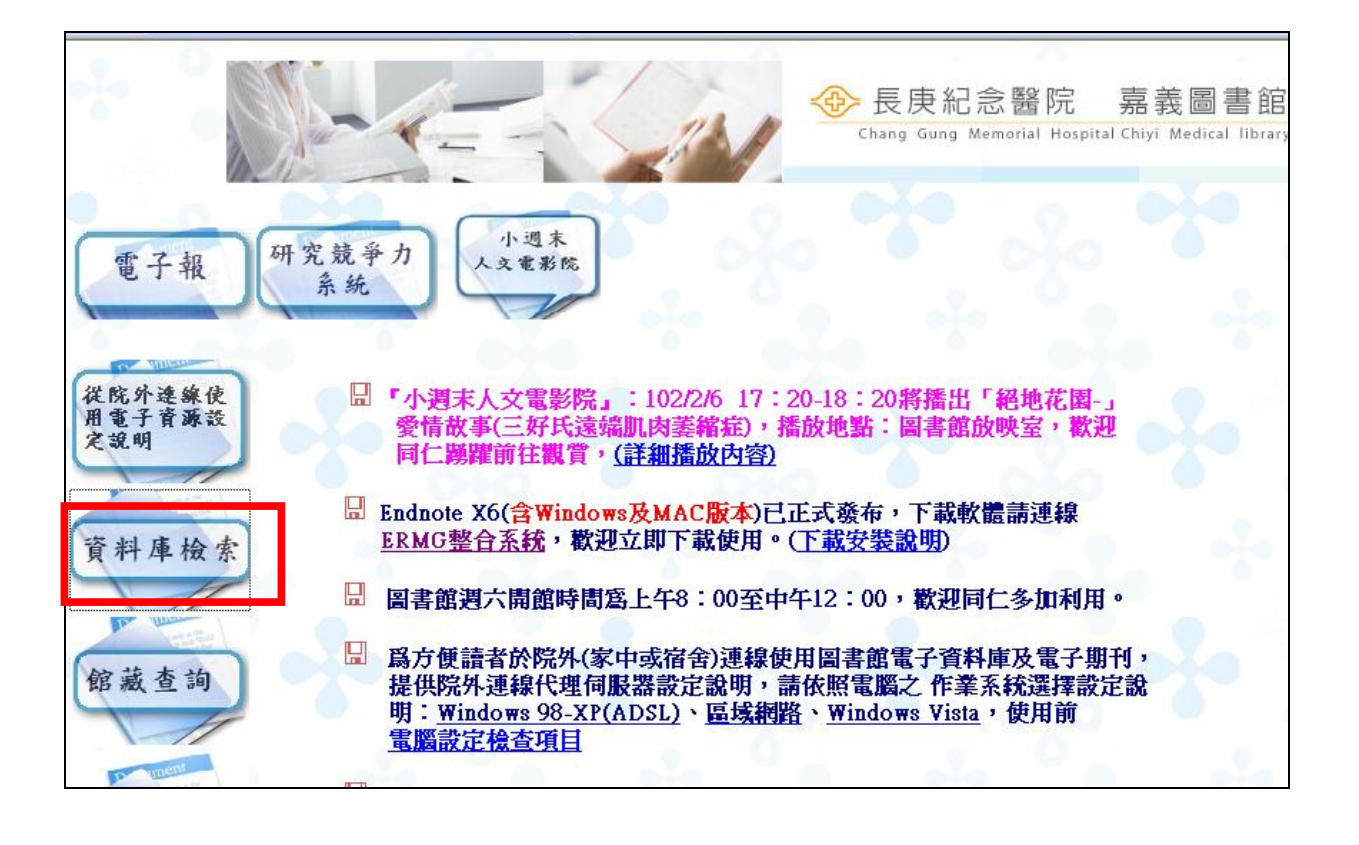

十三、出現認證登入對話框,**輸入您的長庚醫院 Email 帳號及密碼**。**注意:使用 者名稱欄位只要輸入帳號即可**,不須加上@adm.cgmh.org.tw。如下圖所示:

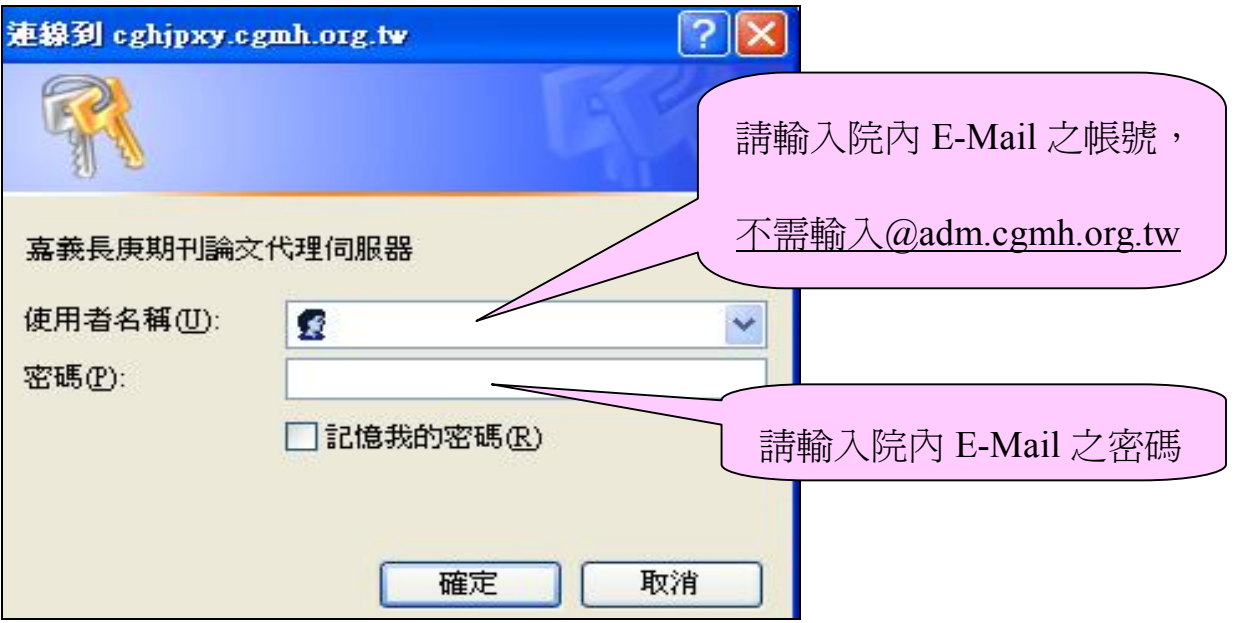

十四、輸入圖書館期刊帳號(即身分證字號)。

十五、認證成功,即可使用電子資料庫

**註:採用以上設定方式,已經過測試皆可使用。若使用者設定 proxy.pac 發現不 行,可能為瀏覽器安全性或者為瀏覽器本身功能的問題,前者必須調整其安全 性,後者為須更新瀏覽器版本。**